# **Handleiding Inschrijvers op tenders Uitgifte dijkpercelen 2018 Hoe registreer ik mij als aanbieder?**

Als aanbieder maakt u gratis gebruik van Negometrix. [Registreren](https://platform.negometrix.com/Registration.aspx) kan via deze pagina (of kopieer <https://platform.negometrix.com/Registration.aspx> in uw browser). Na registratie kunt u onbeperkt collega profielen aanmaken, om samen met collega's aan tenders te werken.

## **Een organisatie kan zich éénmalig registreren.**

Indien uw organisatie al een Negometrix account heeft, vraag dan de Negometrix beheerder van uw organisatie account om voor u als collega een profiel aan te maken.

Selecteer tijdens registratie dat u Negometrix gaat gebruiken als Aanbiedende organisatie/Leverancier.

# **Profiel**

Bij registratie vult u reeds de belangrijkste gegevens in om aan te slag te kunnen in het platform. U bent verplicht uw KvK nummer in te vullen, indien u niet in het bezit bent van een KvK nummer dan dient u contact op te nemen met de servicedesk van Negometrix (tel; 085- 20 84 666), zij zullen dan een fictief KvK nummer toekennen.

# **Hoe kan ik deelnemen in Tender 100716, Tender 100717, Tender 100719 en Tender 100720?**

U kunt toegang krijgen tot deze tenders:

## Zelf aanmelden

Een gepubliceerde tender kunt u zelf vinden bij de menuoptie 'Gepubliceerde tenders'. Zoek de betreffende opdracht, klik op de naam van de tender en klik vervolgens op de knop 'Aanmelden'. U treft de tender vervolgens onder 'Tenders (Aanbieder)'.

Of U kunt via onderstaande linken de tenders vinden: Tender 100716 Uitgifte dijkpercelen 2018 Uitgiftedatum 12 november 2018 **: <https://platform.negometrix.com/PublishedTenders.aspx?tenderId=73569&companyId=2421>**

Tender 100717 Uitgifte dijkpercelen 2018 Uitgiftedatum 19 november 2018 **:**

Tender 100719 Uitgifte dijkpercelen 2018 Uitgiftedatum 26 november 2018 **:**

Tender 100720 Uitgifte dijkpercelen 2018 Uitgiftedatum 3 december 2018 :

# **Waar kan ik alle documenten van een tender downloaden?**

De documenten zijn te vinden bij de vragenlijst in hoofdtender. In die vragenlijst zijn de bijlages toegevoegd die horen bij de omschrijving van de opdracht, eisen, wensen, procedure etc. Het in te dienen inschrijfformulier is bij de prijslijst bij de desbetreffende perceel (Traject) gevoegd.

# **1. Informatie**

Op de pagina 1. Informatie van de tender, ziet u onder de Korte Beschrijving en contactgegevens van de inkopende organisatie, knoppen als Planning, Tender Documenten en Vragenlijsten. Tender Documenten bevat alle bijlages die bij de tender zijn geüpload. Door ze allemaal te selecteren kunt u ze in één keer downloaden.

In Vragenlijsten van de hoofdtender leest u wat er van u verwacht wordt in deze tender. Hier kunt u echter nog niks invullen of uploaden. De prijslijst bevat alle informatie aangaande het invullen van een prijs en uploaden van een prijsbijlage of prijzenblad.

Planning laat zien welke mijlpalen de tender kent en tot wanneer u bijvoorbeeld heeft om in te dienen.

Alles downloaden in één bestand(bijlages, vragenlijst als pdf, prijslijst(en) met bijlage etc.) kan via het aanvragen van een Tender ZIP-export. U krijgt per e-mail een notificatie wanneer deze voor u klaarstaat.

Om te starten met invullen van de vragenlijst, prijslijst en het uploaden van documenten, klikt u op **Start**.

# **2. Invullen/Indienen**

Hier staat de vragenlijst waarin de inhoud staat omschreven inclusief alle bijlages. Wilt u de vragenlijst(en) en prijslijst exporteren, klik dan op: Exporteer prijslijst(en) en vragenlijst(en) met antwoorden als ZIP-file

# **Hoe werkt digitaal aanbieden voor aanbieders?**

# **Digitaal aanbieden**

Dit inkooptraject zal in digitale vorm plaatsvinden middels een online tender. De digitale vorm van aanbieden houdt in dat alle communicatie, de gehele procedure en de inschrijvingen via het Negometrix platform zal geschieden. Dit geldt zowel voor de opdrachtgever als de inschrijvers.

Een digitaal inkooptraject houdt het volgende in:

- Het beantwoorden van alle vragen in de vragenlijst(en) en de prijslijst(en).
- Het downloaden, uploaden en koppelen van alle gevraagde documenten.
- Het aanleveren van vragen voor de Nota van Inlichtingen via de hoofdtender en de verspreiding van de Nota van Inlichtingen door de opdrachtgever via de hoofdtender.
- Alle communicatie verloopt middels 'Berichten' en de 'vraag en antwoordmodule' van Negometrix.
- De digitale offerte dient voor de deadline ingediend te worden.

## **De werkwijze**

In het platform wordt gesproken over 'tenders'. Elke tender betreft een digitale aanvraag voor een product of dienst van de opdrachtgever. Iedere tender waar u aan deelneemt, is terug te vinden onder de menuoptie 'Tenders (Aanbieder)'.

# 2224 Instructie digitaal aanbieden offertefase

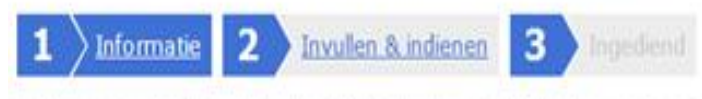

Op deze pagina bekijkt u de tender; Wat is de planning? Welke documenten zijn er? Welke prijzen worden gevraagd? Welke opties zijn door de inkoper gekozen? Welke vragen worden aan u gesteld? De meeste van de door u in te dienen gegevens vallen meestal onder Vragenlijsten. LET OP: Om te beginnen met het beantwoorden van de vragen en invullen van de prijzen dient u allereerst om de knop "Start" te klikken.

Inkoper

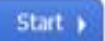

Indien u klikt op de naam van de tender krijgt u toegang tot drie tabbladen. Deze tabbladen vertellen u in welke fase van de inschrijving u zich bevindt.

Om een volledige digitale aanbieding te doen, dient u onderstaande drie stappen te doorlopen:

- 1. Start de digitale aanbieding.
- 2. Vragenlijst(en) en prijslijst(en) invullen.

3. Indienen.

# **Stap 1: Aanmaken van een digitale offerte**

Tabblad 1 'Informatie' geeft u algemene informatie over de tender, u krijgt inzicht in de planning, documenten, prijslijst, tender opties en de vragenlijsten. Met deze informatie kunt u beslissen of u wel of geen aanbieding wilt doen.

Indien u besluit een digitale aanbieding te willen doen, klikt u boven of onderin op 'Start'. U belandt vervolgens in het tweede tabblad 'Invullen &indienen'. Vervolgens kunt u de vragenlijst(en) en prijslijst(en) invullen.

Let op: Voor het indienen van de tender dient u de contactpersoon of beheerder van de organisatie

te zijn. Indien u dit niet bent; vraag dan aan de huidige contactpersoon of beheerder of deze voor u klikt op 'Indienen', of dat hij/zij u instelt als contactpersoon.

U kunt controleren wie de contactpersoon is door te klikken op 'Collega toevoegen / collega overzicht'.

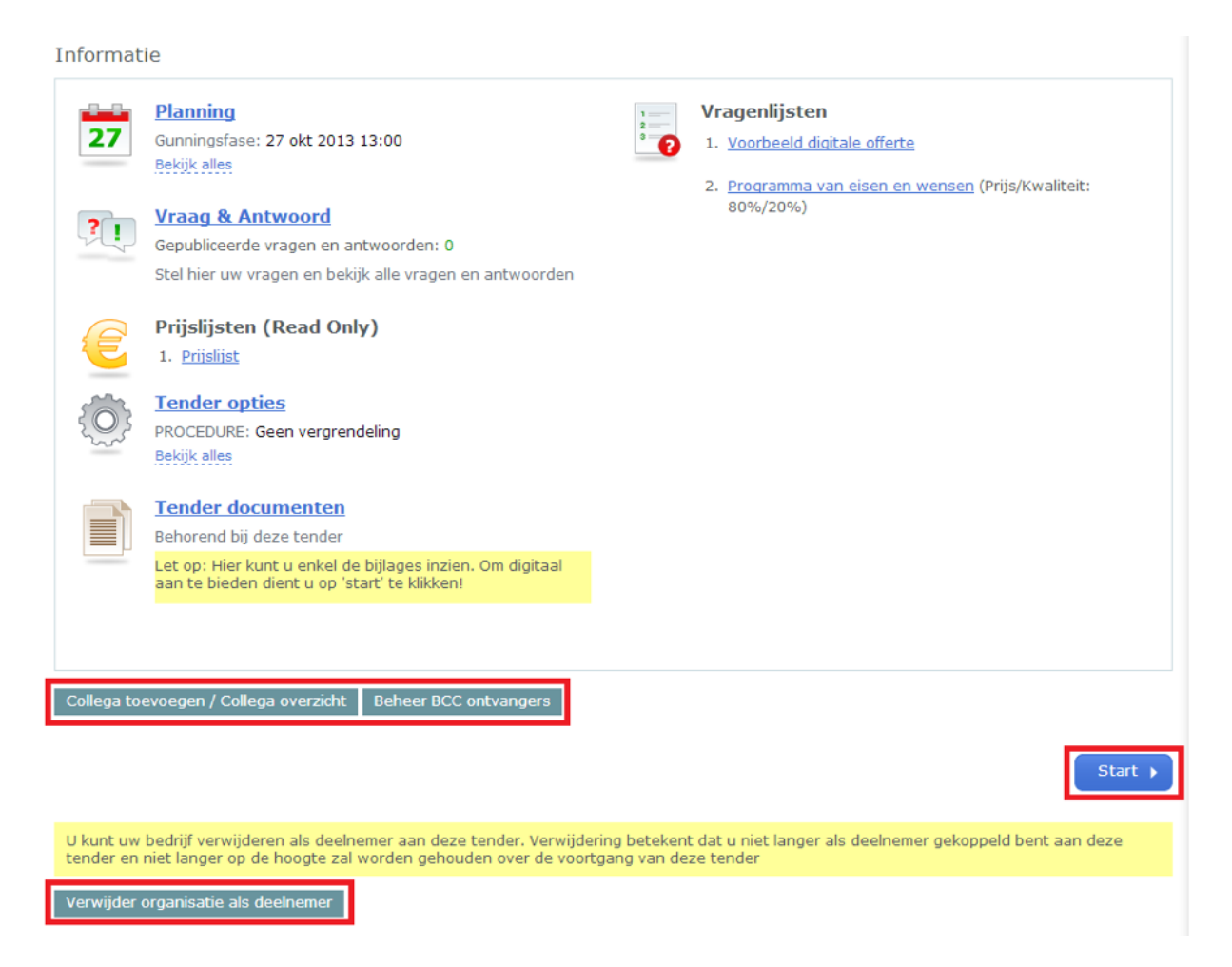

# **Stap 2: Invullen van de digitale offerte**

Om een volledige aanbieding te doen, dient u antwoord te geven op alle vragen in de vragenlijst(en) die zijn weergegeven in het tabblad 'Invullen & indienen'. Tijdens het invullen van de vragen geeft het systeem middels een percentage balk aan in hoeverre de vragenlijst(en) zijn ingevuld.

## **Downloaden documenten bij de vragenlijst in hoofdtender**

U hoeft bij de vragenlijst geen bijlage bij te voegen. U dient de documenten bij de vragenlijst te downloaden en aan te geven of u dit heeft gedaan.

## **Bewaren van antwoorden**

Om de ingevulde antwoorden te bewaren, kunt u 'Tussentijds opslaan', of onder de laatste vraag van de desbetreffende vragengroep te klikken op 'Groep opslaan en naar volgende'. Een antwoord kan na het opslaan worden gewist door op de prullenbak te klikken.

## **Invullen prijslijst bij de percelen**

U dient de prijslijst in te vullen bij de percelen waarvoor u wilt inschrijven. Door de prijslijst te openen en vervolgens rechtsboven te klikken op 'Invullen prijzen' kunt u de cellen invullen. Vervolgens voegt u de ingevulde bijlage bij de prijslijst.

#### **Koppelen van bijlagen aan vragen**

Het kan voorkomen dat u een vraag dient te beantwoorden door het uploaden van eenbijlage. U kunt de bijlage koppelen door te klikken op 'Kies document' of 'Upload document'.Indien u klikt op 'Kies document' kunt u een document selecteren dat reeds in 'Documenten' is geüpload. Indien u een document van uw harde schijf wenst te uploaden, klikt u op'Upload document'. Vervolgens selecteert u het juiste document van uw harde schijf en klikt u op 'Openen'. Het document wordt aan de vraag gekoppeld.

#### **Stap 3: Offerte indienen**

Als alle vragen en prijzen zijn ingevuld, is de percentagebalk groen en laat deze 100% zien. Om vervolgens uw digitale aanbieding in te dienen, dient de contactpersoon in de tender te klikken op de knop 'Indienen'. U dient dit te doen voor de percelen waarvoor u wilt inschrijven.

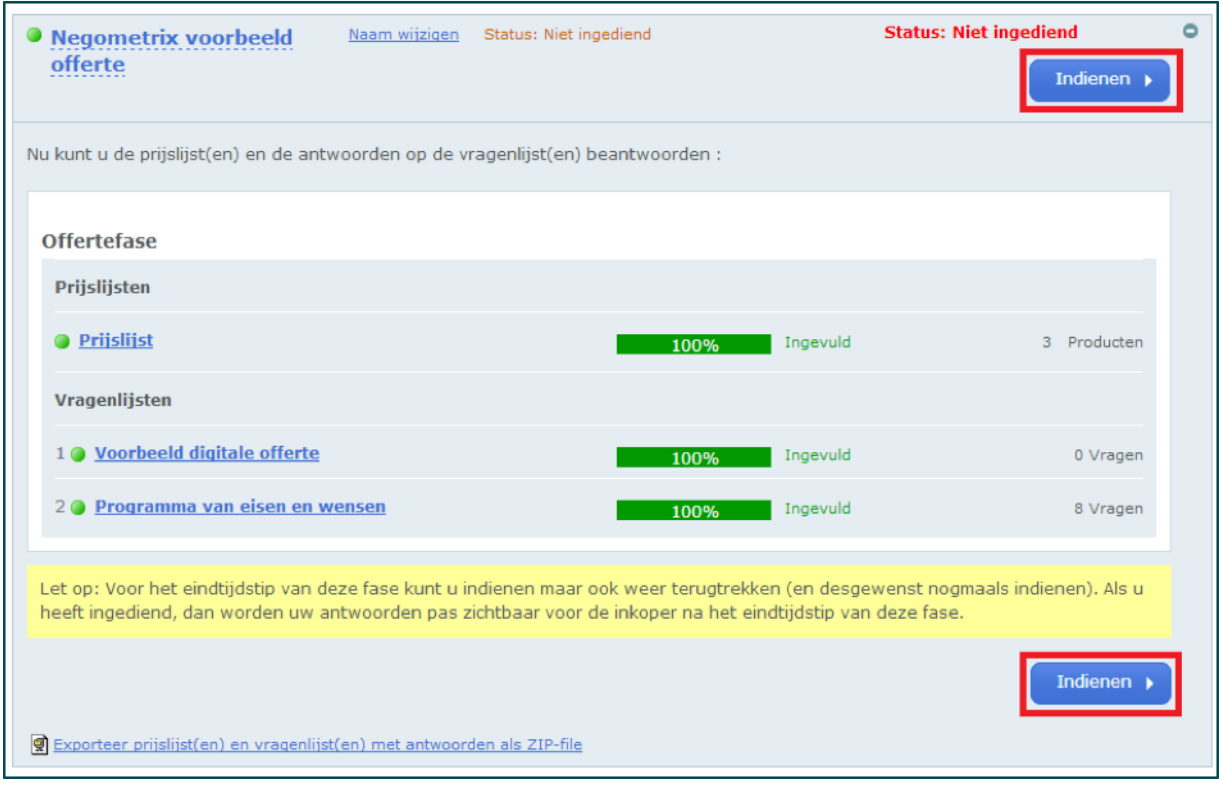

Zodra u op indienen klikt, vraagt het systeem u om deze handeling met uw wachtwoord te bevestigen, dit betreft hetzelfde wachtwoord als het wachtwoord waarmee u inlogt. U dient daarna nogmaals op 'Indienen' te klikken en vervolgens wordt uw digitale aanbieding ingediend. Onder tabblad 3 'Ingediend' kunt u zien dat u succesvol heeft ingediend. Het systeem stuurt hiervan tevens een notificatie per e-mail.

De ingediende aanbieding wordt pas zichtbaar voor de inkopende partij na het verstrijken van de deadline van de offertefase.

Let op: De vragenlijst(en) en prijslijst(en) kunnen alleen worden beoordeeld door de inkopende partij als u gedurende de offertefase op de knop 'Indienen' heeft geklikt en daarmee de digitale aanbieding heeft ingediend.

Na het indienen van de digitale aanbieding wordt het derde tabblad 'Ingediend' beschikbaar. U ziet hier de tijd en datum van indiening. Indien u onverhoopt nog een antwoord wilt aanpassen kunt u de aanbieding terugtrekken middels de knop 'Terugtrekken'. U dient daarna weer opnieuw in te dienen.

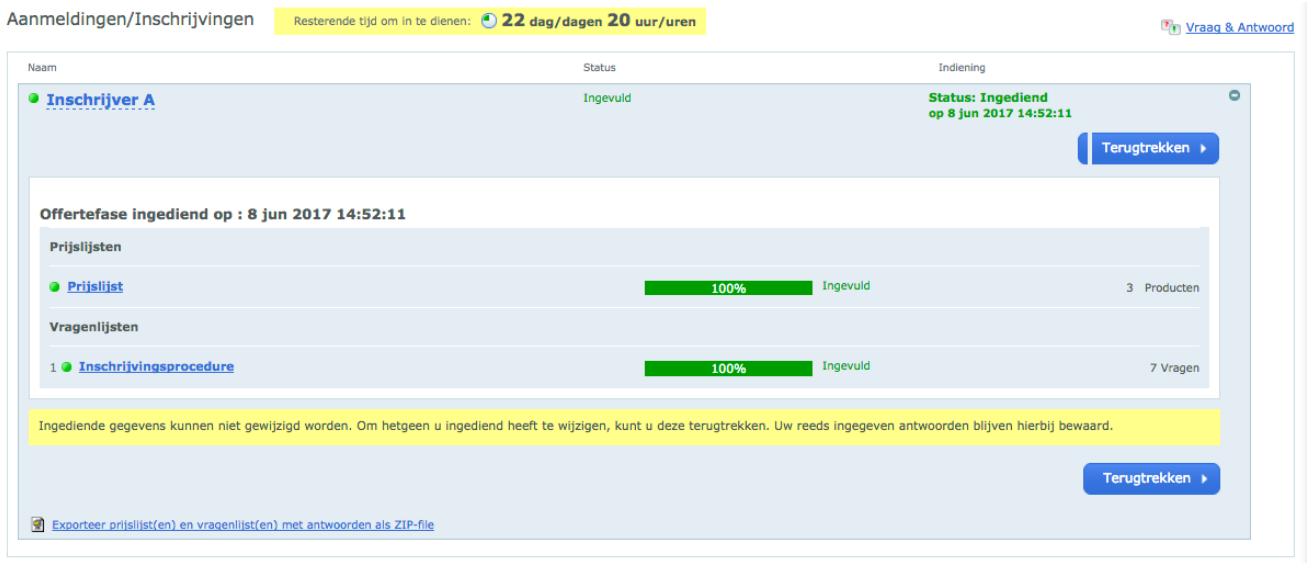

Let op: indienen en terugtrekken van de aanbieding is mogelijk tot de deadline van de offertefase. Na de deadline is dit niet meer mogelijk.

# **Percelen (8 percelen en 3 x 15 percelen per Tender)**

Deze tender bestaat uit percelen, u dient in deze gekoppelde 'sub-tenders' de hierboven beschreven stappen nogmaals uit te voeren. U dient naast de hoofdtender, per perceel, de volgende stappen te doorlopen, u hoeft dit alleen te doen bij de percelen waarvoor u wilt inschrijven:

- 1 Start de digitale aanbieding.
- 2 Prijslijst(en) invullen en de bijlage Inschrijfformulier invullen en bijvoegen (uploaden).
- 3 Indienen.

Let op: het toevoegen van collega's, of wijzigen van een contactpersoon, alsmede het indienen van een perceel dient per perceel gedaan te worden.

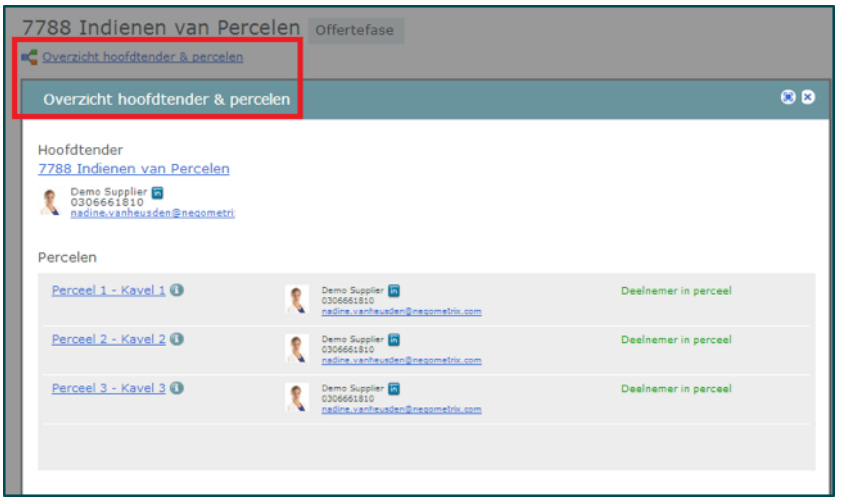

# **Nota van Inlichtingen**

De opdrachtgever kan u de mogelijkheid geven tot het aanleveren van vragen en opmerkingen. Er zijn drie mogelijkheden waarop deze kunnen worden aangeleverd. Het is de verantwoordelijk van de opdrachtgever om aan u bekend te maken op welke wijze zij de vragen of opmerkingen wensen te ontvangen.

# **1. Module Vraag & Antwoord**

De vragen en opmerkingen dienen te worden aangeleverd middels een geïntegreerde module. U kunt deze benaderen op de volgende twee manieren:

Open het eerste tabblad 'Informatie' en klik op 'Vraag & antwoord'.

Indien u aan het werk bent in het tweede tabblad 'Invullen en indienen', heeft u per vraagde optie om te klikken op 'Stel een vraag'.

U kunt vervolgens uw vraag koppelen aan een specifieke vraag en deze vervolgens verzenden naar de opdrachtgever.

De Nota van Inlichtingen wordt verstrekt middels het publiceren en beantwoorden van de gestelde vragen. U kunt per vraag de gestelde vraag en het antwoord van de opdrachtgever zien, of een overzicht van alle vragen en antwoorden door algemeen te klikken op 'Vraag &antwoord'.

## **2. Documenten**

Er dient een bijlage te worden geüpload vanuit uw persoonlijke account in de betreffende tendermap in 'Documenten'. Kies bovenin de juiste tender en upload het document in de map met het nummer en de naam van de tender.

De Nota van Inlichtingen zal tevens in deze tendermap worden geplaatst en daarmee gepubliceerd. Indien u het document in een andere map dan de betreffende tendermap is plaatst zullen deze niet zichtbaar zijn voor de opdrachtgever en daarom niet in behandeling worden genomen.

## **3. Berichten**

U kunt een bericht met of zonder bijlage versturen naar de opdrachtgever vanuit 'Berichten'. De opdrachtgever zal tevens middels het versturen van een bericht de Nota van Inlichtingen met de inschrijvers delen.

Let op: het is enkel mogelijk op één van de genoemde mogelijkheden de vragen en opmerkingen voor de Nota van Inlichtingen aan te leveren. Het is de verantwoordelijkheid van de opdrachtgever aan u bekend te maken welke werkwijze zij hanteren.

## **Aansprakelijkheid en ondersteuning**

De inschrijver draagt het risico van tijdige en volledige indiening van zijn offerte/aanbieding. Tevens ligt het risico van systeem- en internet storingen geheel bij de inschrijver.

De opdrachtgever en Negometrix zijn niet verantwoordelijk voor fouten die worden gemaakt bij het aanleveren en indienen van informatie via de Negometrix software.

Raadpleeg daarom bij twijfel de Negometrix Servicedesk:

**Telefoon:** + 31 (0) 85 20 84 666

**E-mail:** servicedesk@negometrix.com

- De software van Negometrix is web-based, u hoeft deze niet op uw PC te installeren.
- Het account van iedere inschrijver is altijd en vanaf iedere internet verbinding beschikbaar.
- Alle data van de inschrijvers worden opgeslagen op de Negometrix server.
- Veiligheid en performance wordt 24/7 in de gaten gehouden.